# Individual California (CA) Extended Return

## **Important**

Please ensure you print the last page of the completed form or the payment confirmation page and upload it to your shared folder. Emailed confirmations do not always contain enough information.

#### 1. Go to the California Franchise Tax Board website

Go to https://www.ftb.ca.gov/pay/bank-account/index.asp to pay using a bank account (Web Pay). Select the "Use Web pay Personal" option.

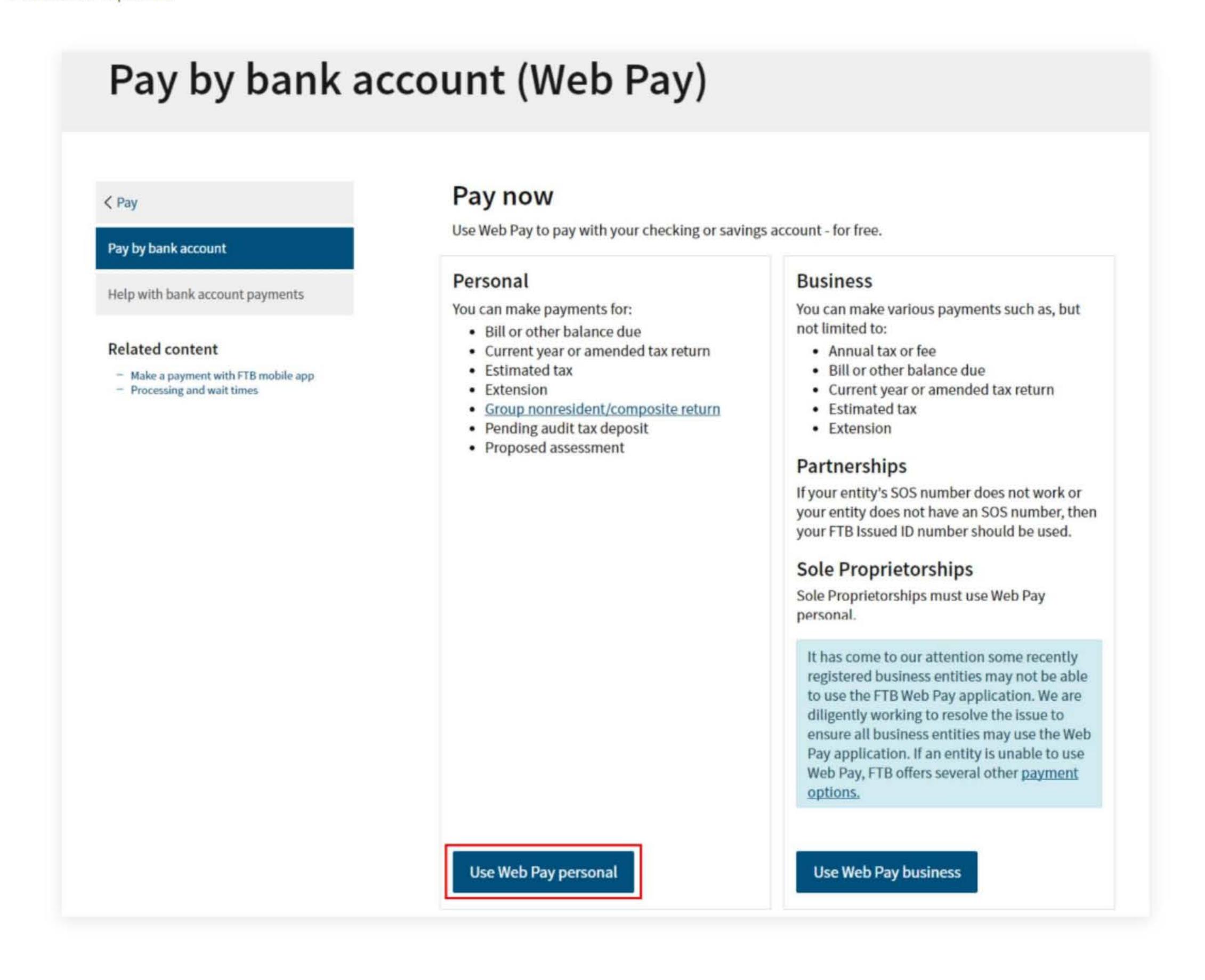

#### 2. Fill out the form

Enter your Social Security Number, and Last Name to the provided field, solve the captcha and then click the Login button.

After that enter your Name and Address Information and click continue button

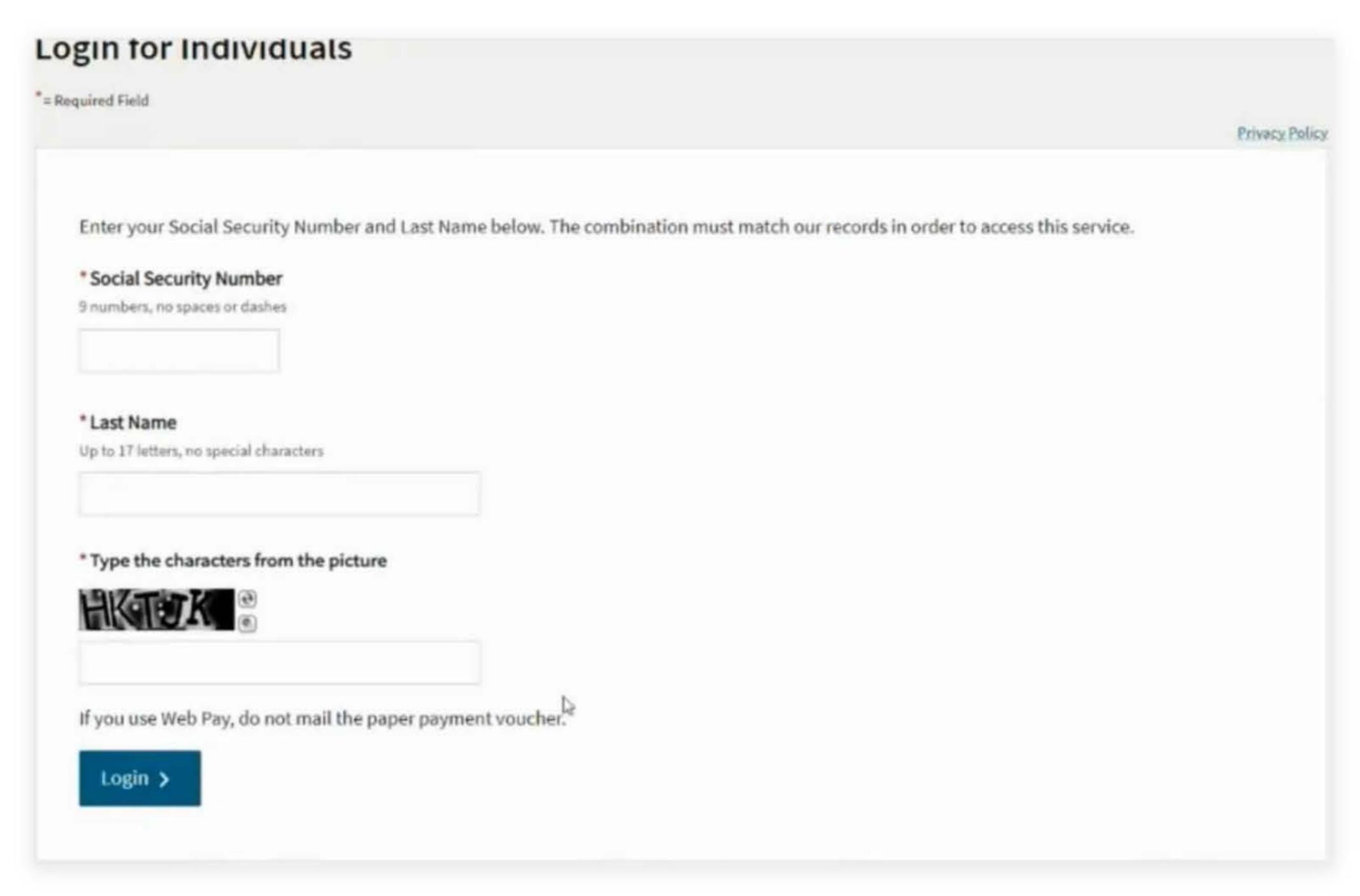

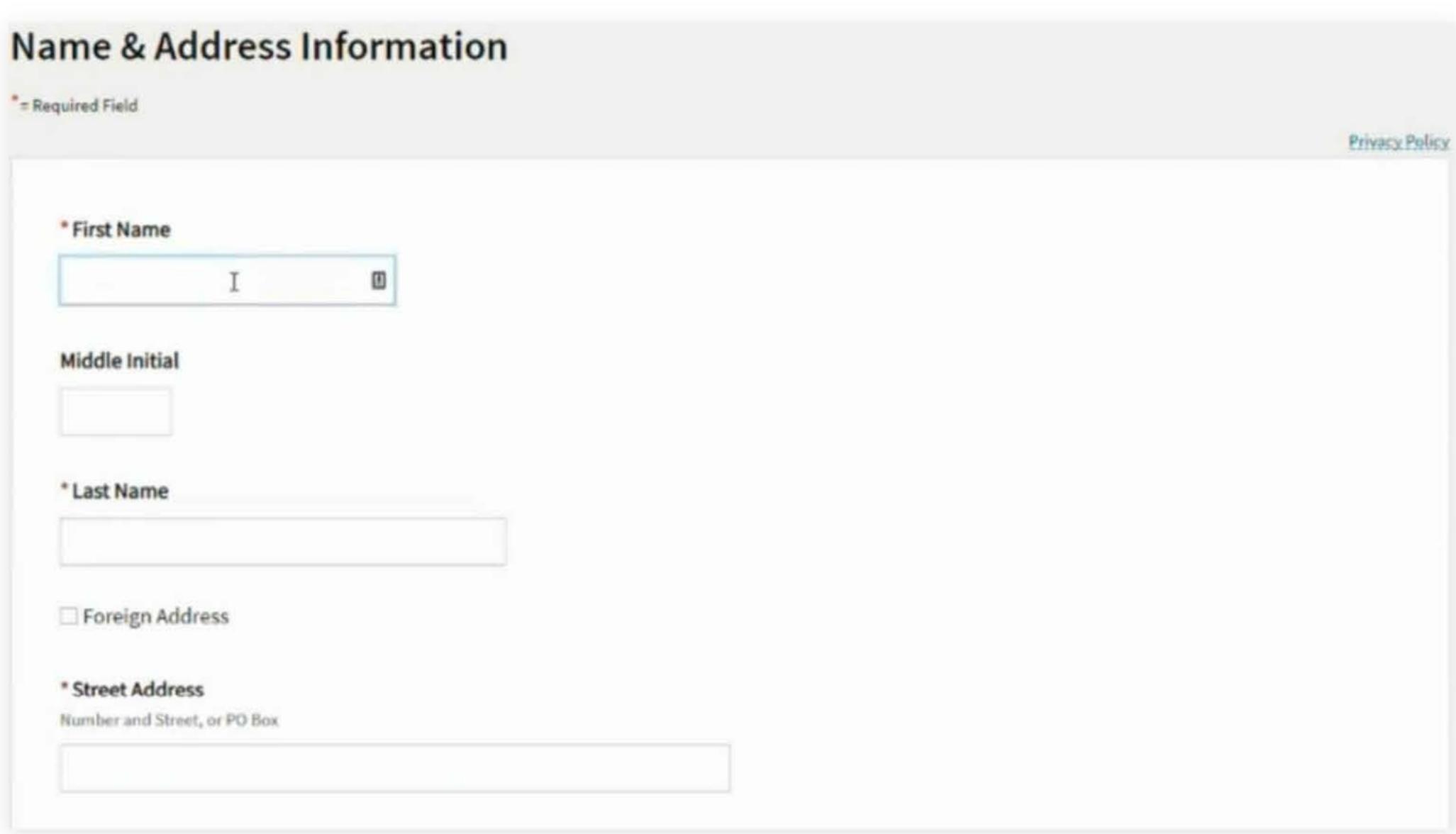

# 3. Payment Type

Select Extension Payment (Form 3519) for the Payment Type.

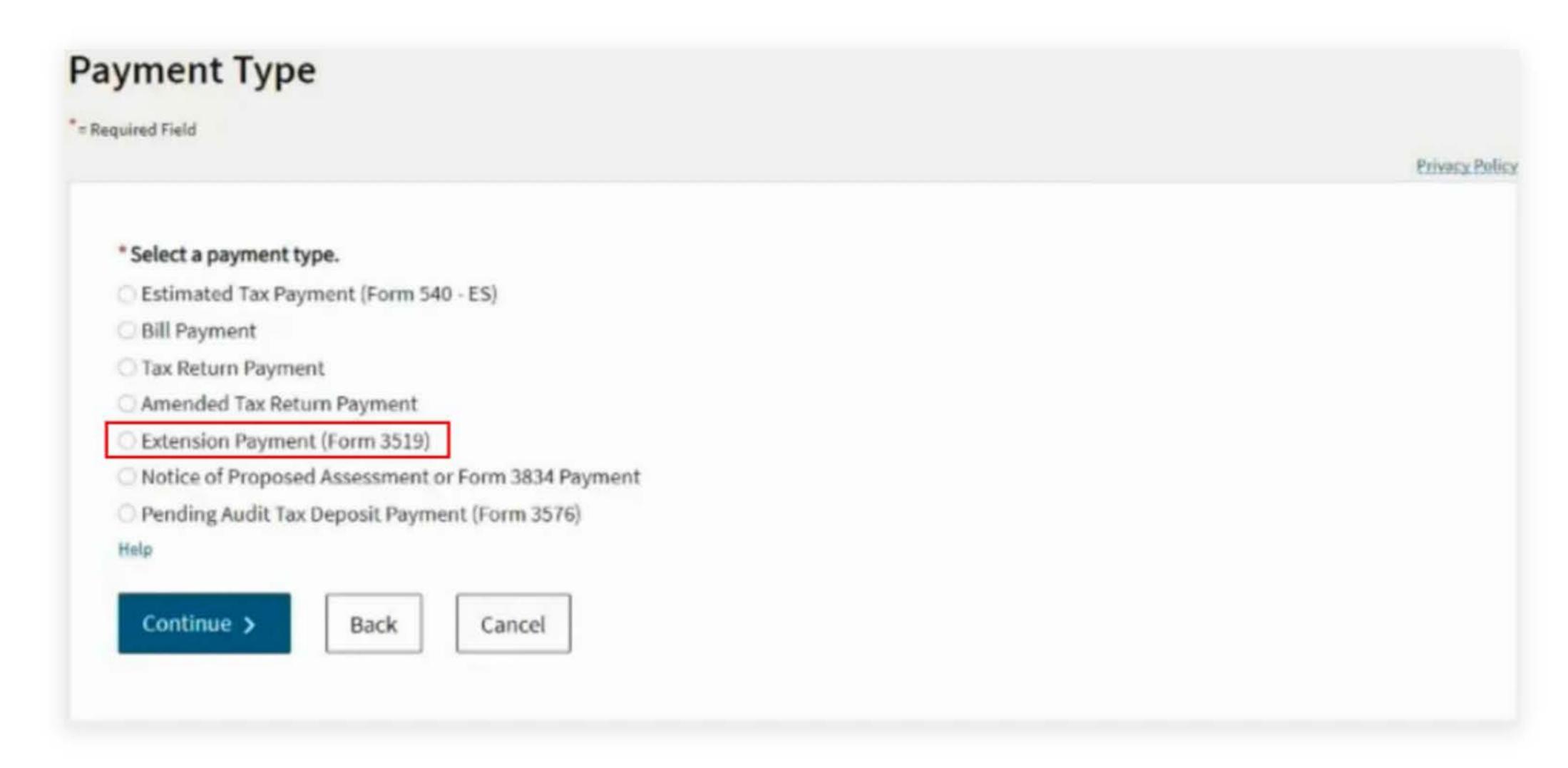

### 4. Fill out the rest of the form

Fill out the rest of the form to include the correct payment information and bank information.

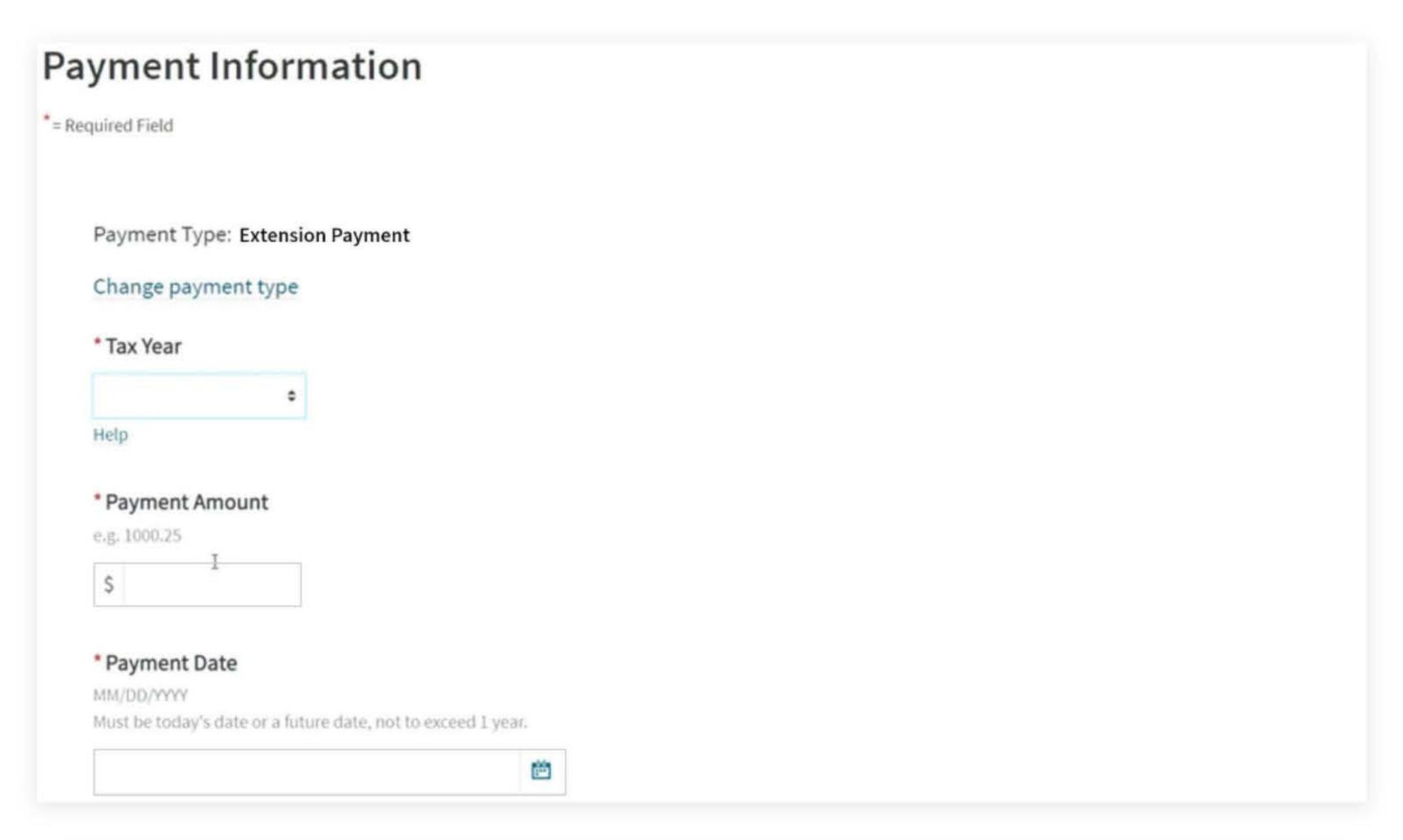

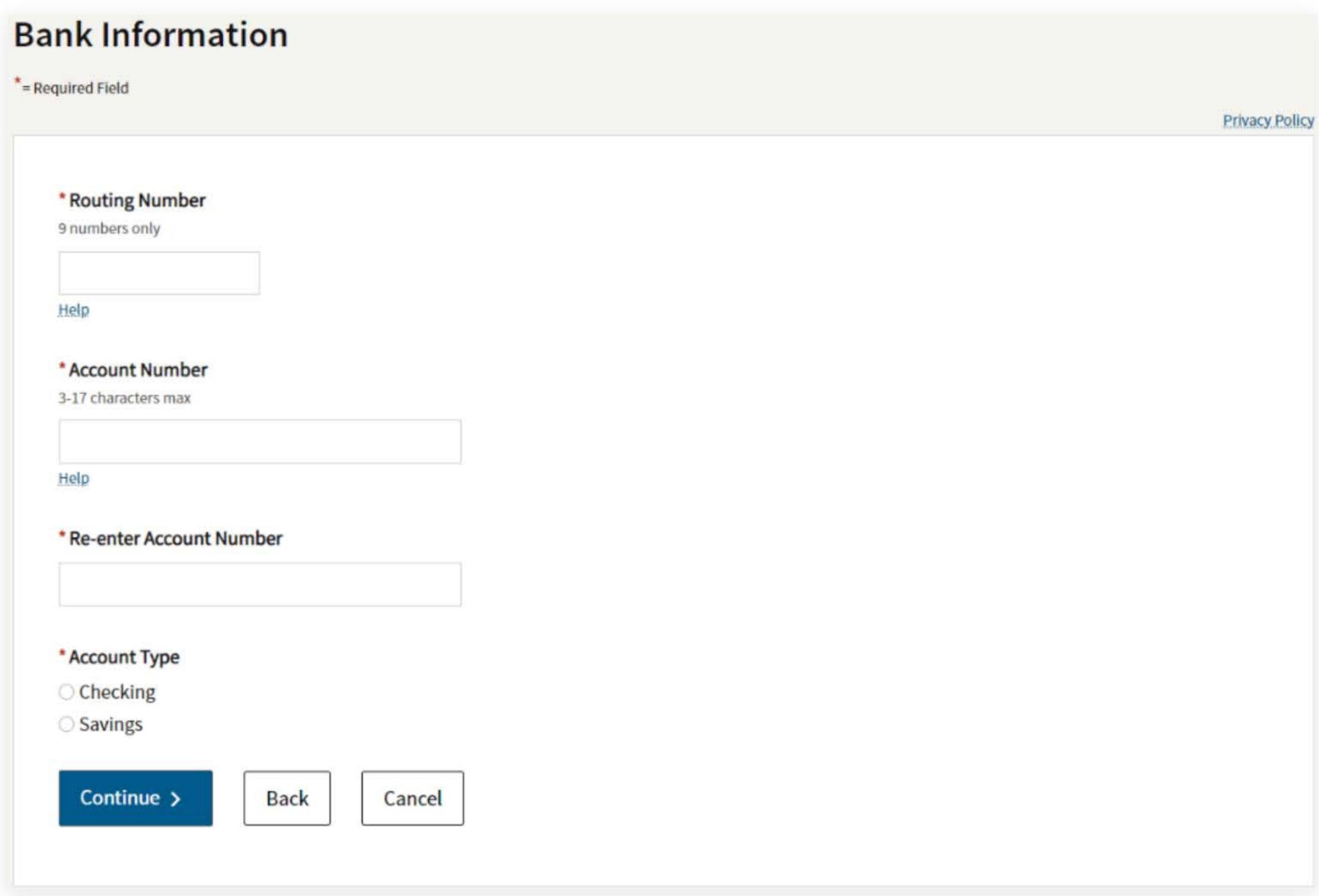

#### 5. Print confirmation in PDF

Please ensure you print the last page of the completed form or the payment confirmation page and upload it to your shared folder. Emailed confirmations do not always contain enough information.

To print in PDF, right click on the confirmation page, select "Print", and "Save as PDF".

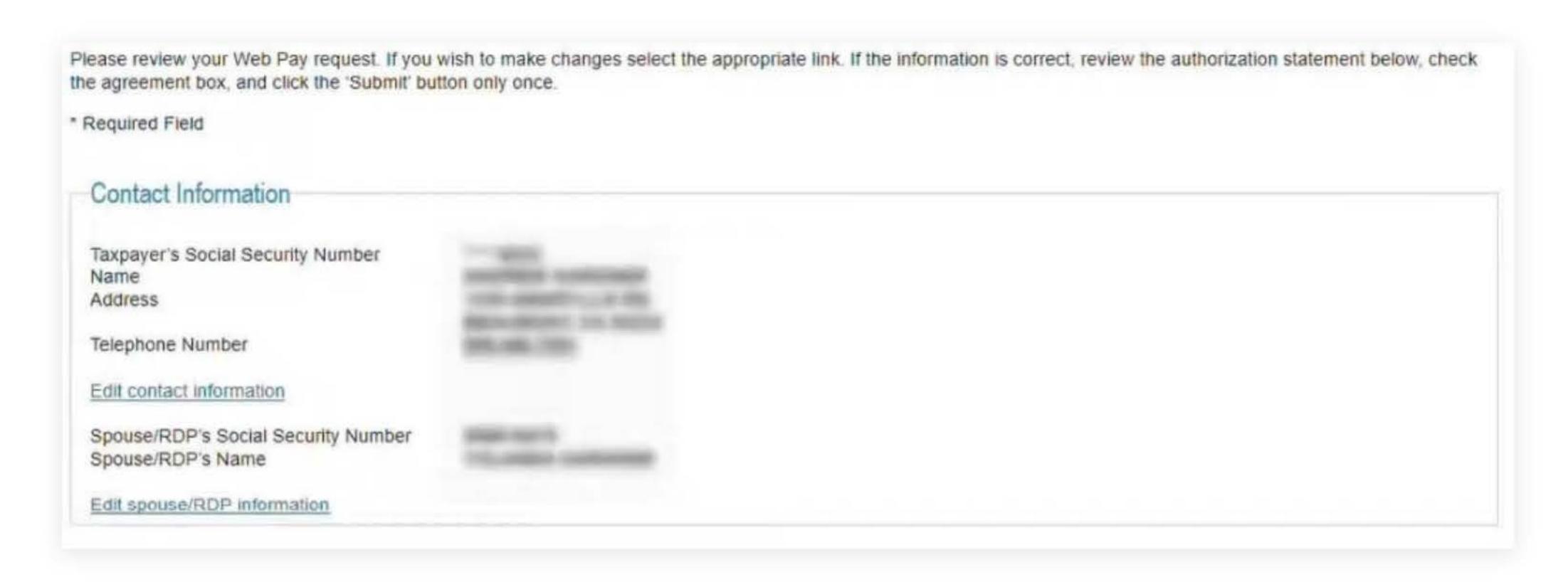

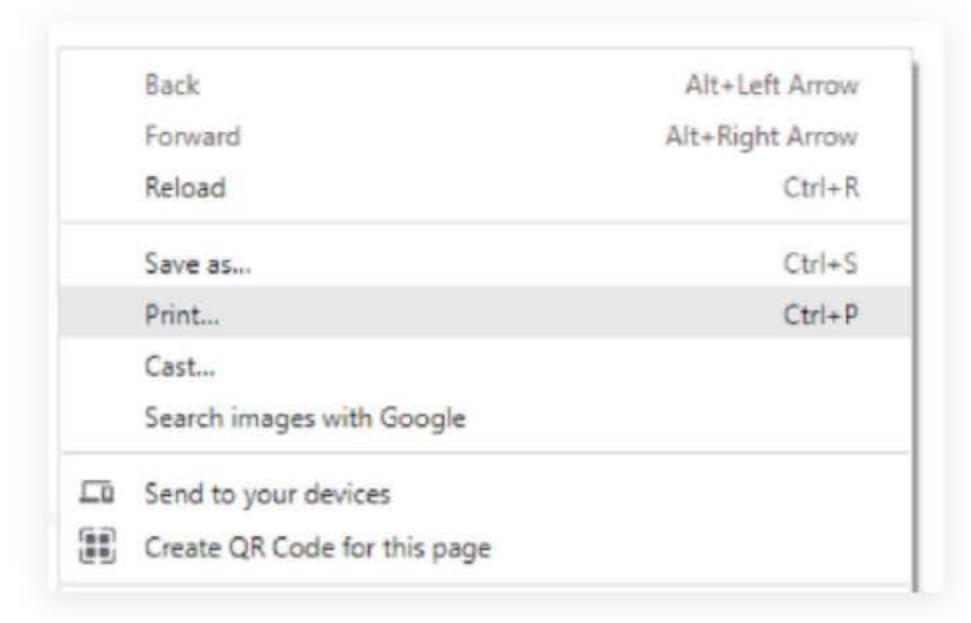

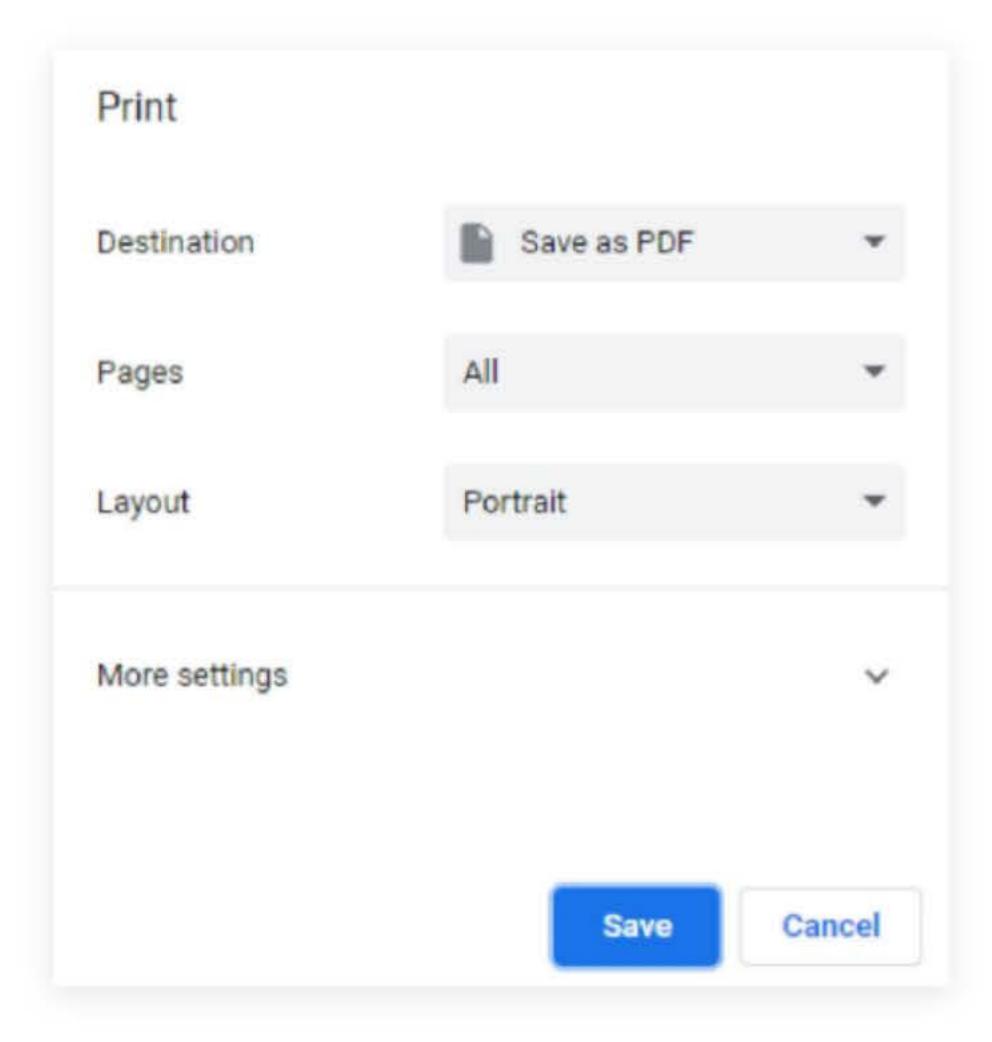